# Coach

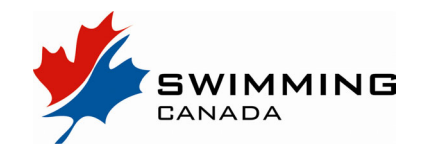

Coaches using the meet sanctioning, entries and results system will need to know the following:

- 1. How to find a meet on the system
- 2. How to download the meet information package and entry file
- 3. How to enter a meet, specifically submitting and updating entries
- 4. How to find and download meet results

### **Finding a Swim Meet on the System**

Go to the following website: http://snc.stageserver.ca/registration/MeetList.aspx

A meet that has been added to the calendar, but is not sanctioned, will only show the dates, name, course, meet type and host club.

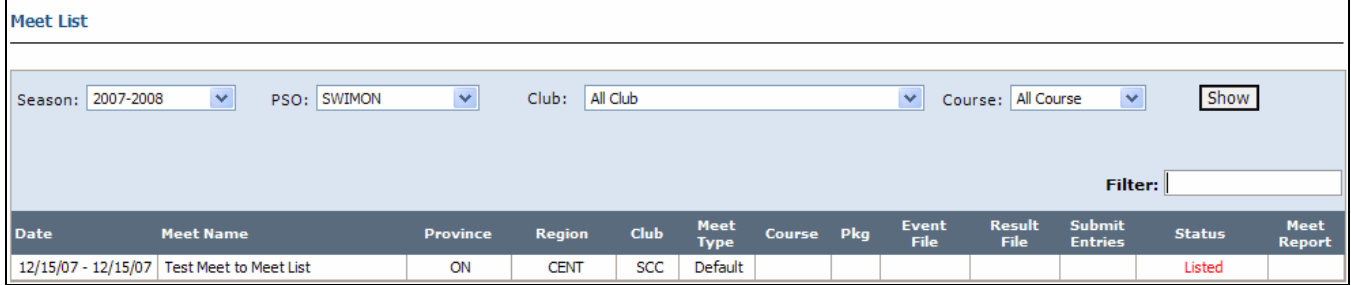

Once a meet sanction is approved, a meet package download icon becomes visible, and the meet information package is available by clicking on the meet name.

When the meet manager loads the Hytek/Splash event file, the event file download icon appears, and the submit entries icon becomes available as well.

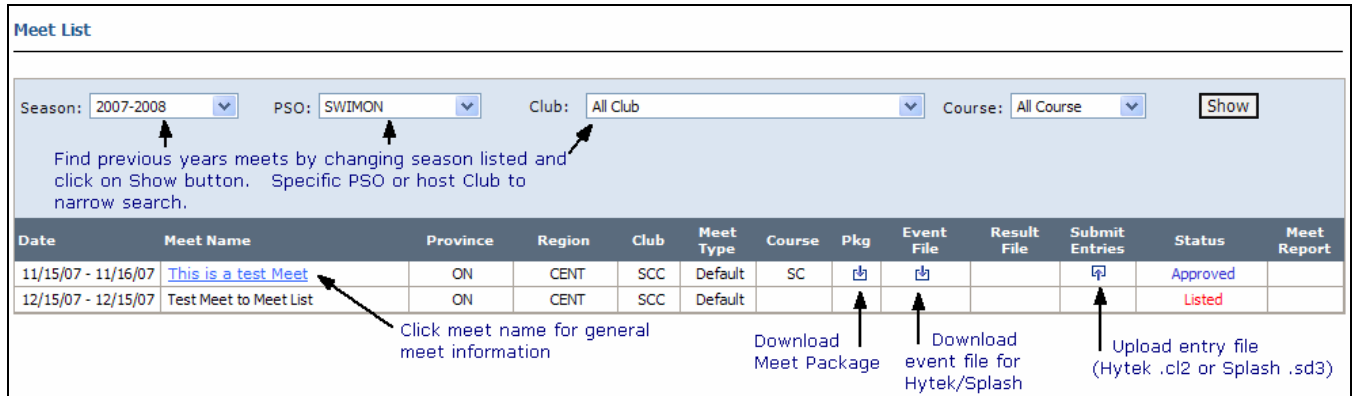

You can apply a number of different filters to help you find the meet(s) you want to see:

- You can look at previous seasons' meets by changing the Season setting and clicking the Show button.
- Narrow your search to a particular Province or Host Club using the drop down lists
- Choose to only see events of a particular course Short Course, Long Course, Mixed SC/LC and Open Water are the settings here
- Sort all tables in the system allow for sorting by clicking on the column heading. ie. sort by Meet Name alphabetically by clicking on the Meet Name heading. To change the order of sort, click again.

Coach

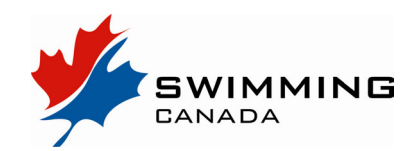

## **Submitting Entries**

The online entry system provided is quite simple to use, but does require the entry file to contain important information for each swimmer.

- Step 1 Download Meet Package and Event File
- Step 2 Using your Team Manager software, import the Event file and complete your entries using your software as you would have in the past.

Be sure every swimmer being entered has a nine-digit Swimming Canada registration ID number, a properly entered Date of Birth (age alone will not suffice), and proper gender.

The registration ID is provided in the National registration system, and your registrar should be able to assist if you are missing the number for any of your swimmers.. **Do not** create new ID numbers for swimmers who have come from another Club or are entering a University team. These swimmers must be transferred from their previous Club to their new Club so the history of their swimming career stays with them within the database.

- Step 3 Export your entry file this **file must be .cl2 or .sd3 format**. Hytek Team Manager's EXPORT ENTRY FILE produces a "zip" file. You will have to extract the .cl2 or .sd3 file (it doesn't matter which you upload) from the "zip" file.
- Step 4 Go back to your web browser and make your way to the **Meet List.**  Find the meet you wish to enter - and click on **submit entries**
- Step 5 Complete the **Upload Entries** information (name, email address, etc.), click **Browse**, locate the entry file (.cl2 or .sd3) you created at Step 3, click on that file, and then click the **Upload File** button

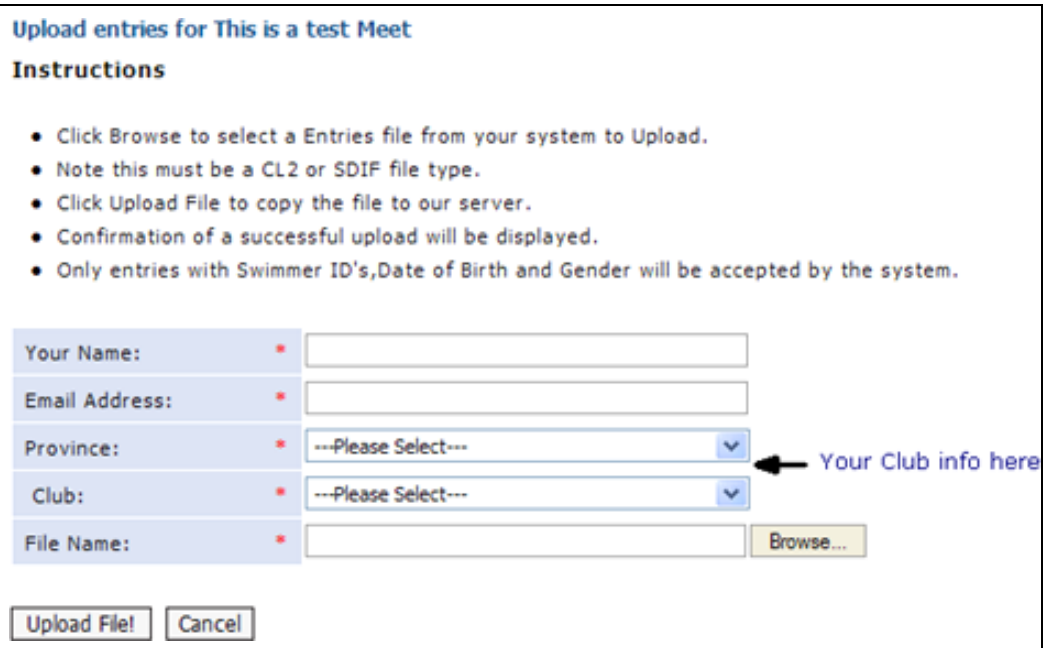

# Coach

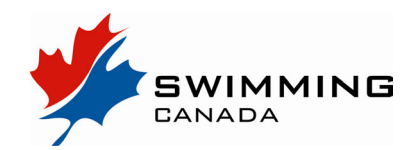

### **Submitting Entries continued…**

Provided the required swimmer data is present for EVERY swimmer in your entry file, you will receive a confirmation message on the upload screen, and an email will automatically be sent to the address entered on the upload page.

If you are missing any information, an error report will be displayed on the upload page, and the entry **will not be uploaded.** Go back to your Team Manager software, fill in the missing information, and repeat steps  $3 - 5$ .

### **Entry Status**

A file submitted for entry to a meet has a status of **Pending** until the Meet Manager **accepts** or **rejects** the entries. The contact email used to upload the entries will be notified when the Meet Manager has changed the status (either "accepted" or "rejected") of your entries.

#### **Updating Entries**

Once your entries have been accepted, you may submit revisions of your original entry file up to the entry deadline. When a new file is uploaded, the first upload date will be held in the meet managers view of entries so you don't lose your entering order, but a view of all uploads will be available to the meet manager.

#### **Results**

When the meet manager has uploaded the results file, the status of the meet in the **Meet List** changes to **Completed**, and a results file download icon/link will appear.

Click on this results file button to download the result file for your Team Manager software.

A Meet Report icon will also appear. Click on this icon to see various options for viewing your team's results.

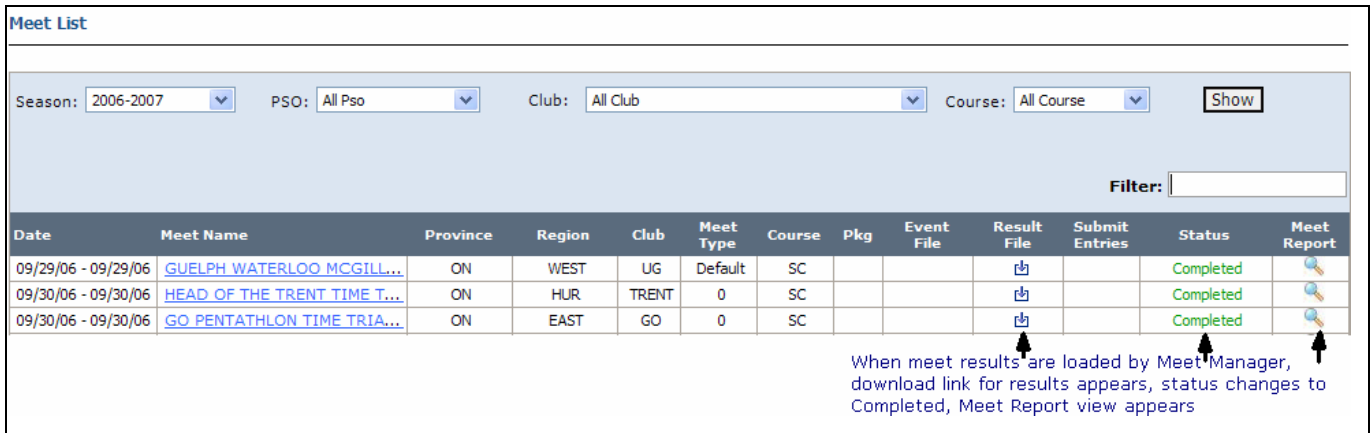